## Adding a User

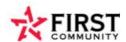

From Business Banking Tab, click on User Management under Administration

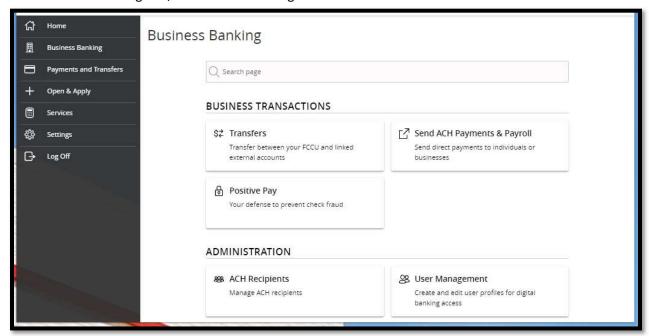

## Click Add User

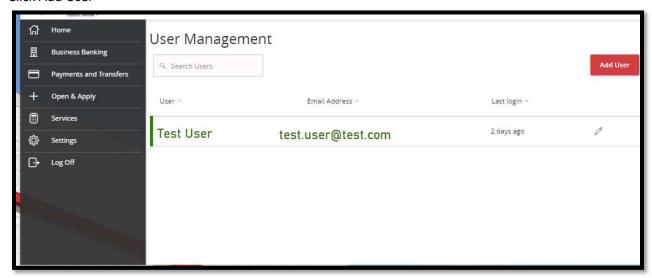

## Enter the new user's personal details and then click on Save New User Details

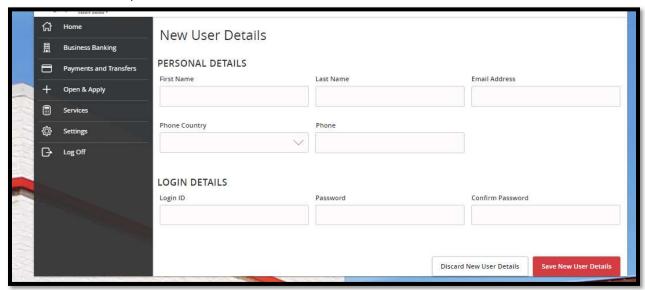

## Assign Rights

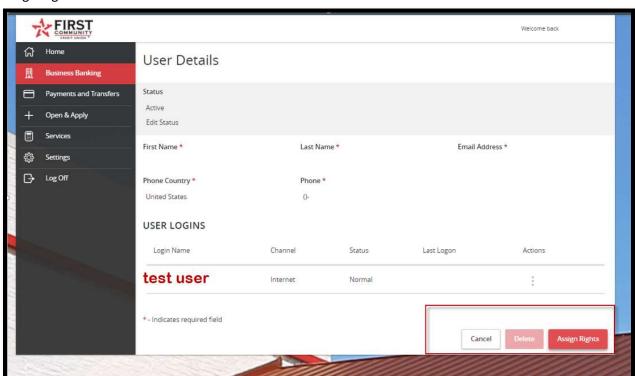

Choose the rights/permissions you wish to give to the login using the 3 tabs at the top of the page, Overview, Features and Accounts.

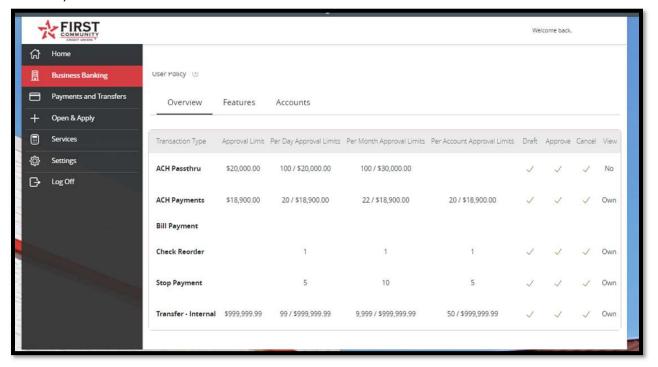